# 第 32 届中国电视金鹰奖申报系统操作手册 (作品申报单位)

#### **1**、登录网址

系统登录网址: <https://geadm.cflac.org.cn/>

浏览器支持:建议用户使用谷歌、火狐、360 极速浏览器、Edge 浏览器或其他使用谷歌内核的浏览器。

#### **2**、账号及登录

申报账号需要用户自行注册,并且需要正确选择申报渠道。 2.1 账号注册

使用浏览器打开登录网址后, 即进入用户登录界面, 点击"没 有账号,去注册>>"打开注册界面,如果已经注册账号则可以直 接登录。

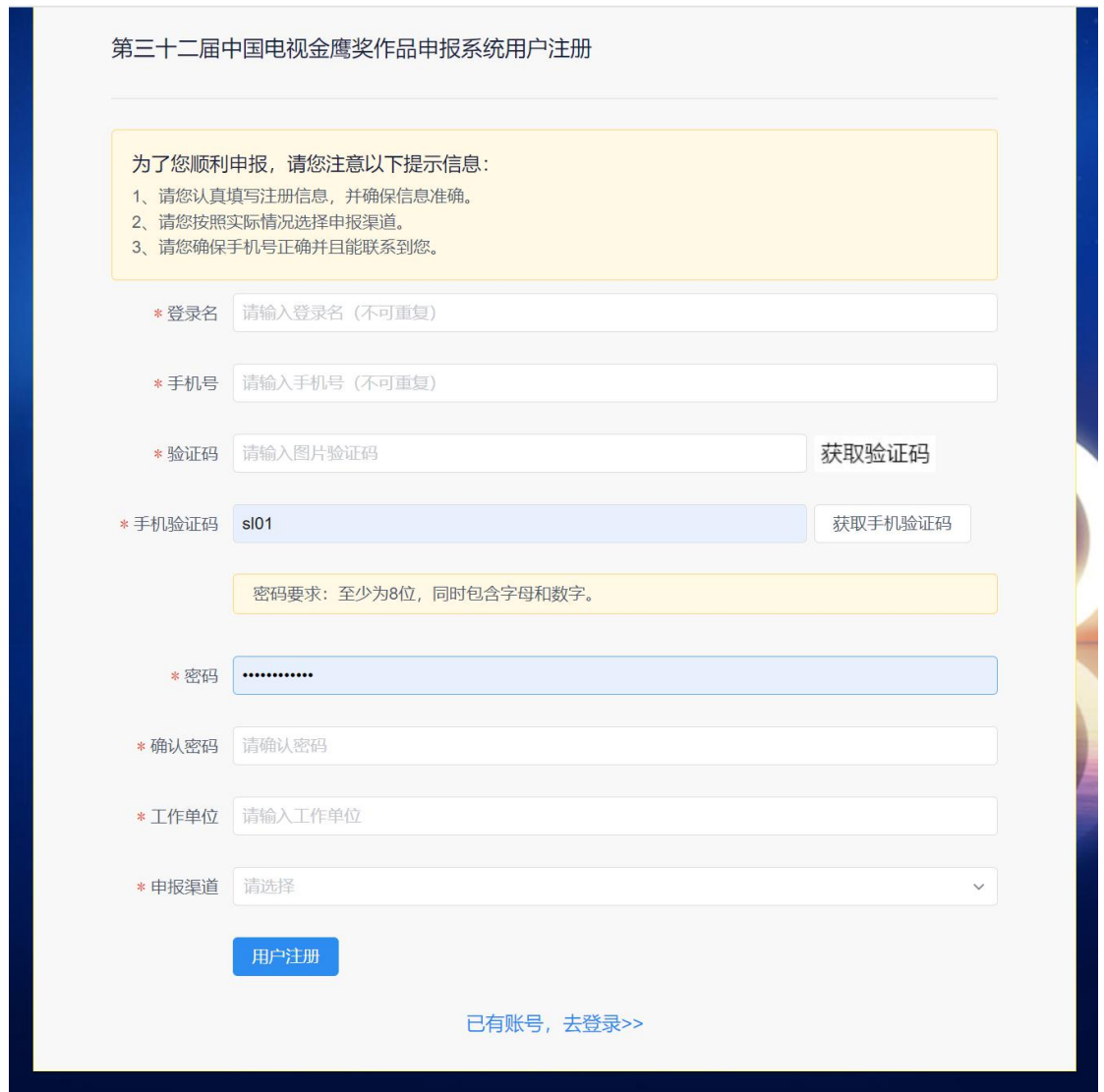

图 1. 用户注册界面

登录名:用户名在系统中不能重复。

手机号:必须为真实手机号,且需要通过短信验证码进行验证。

验证码:此处为图片验证码,点击"获取验证码"后出现验 证码,再次点击可刷新验证码。(请注意:用户注册时必须输入正 确的图片验证码才能获取手机验证码)

手机验证码:手机验证码必须在图片验证码输入正确后才能 获取,并且必须间隔 1 分钟才能再次获取验证码,同一个手机号 一天之内最多只能获取 3 次注册验证码。

工作单位:根据申报人实际情况填写即可。

申报渠道:申报作品的受理单位,务必要准确填写。 2.2 用户登录

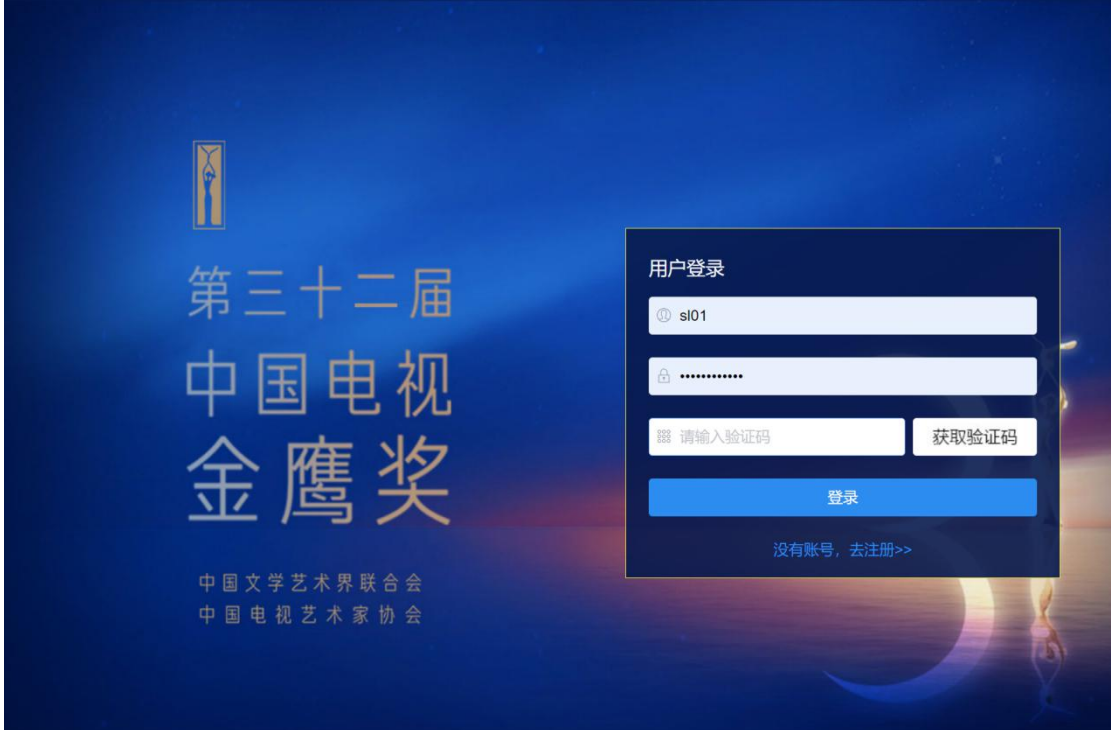

用户可以使用登录名或者手机号加密码进行登录。

#### 图 2.用户登录界面

## **3**、作品申报

用户登录后默认显示申报作品列表,作品列表会列出用户申 报的作品以及基本的审核进度,点击左侧菜单"新增申报"打开 申报界面,选择作品类型进行申报。(请注意:由于各类作品填报 信息不同,因此作品类型一旦选择无法修改)

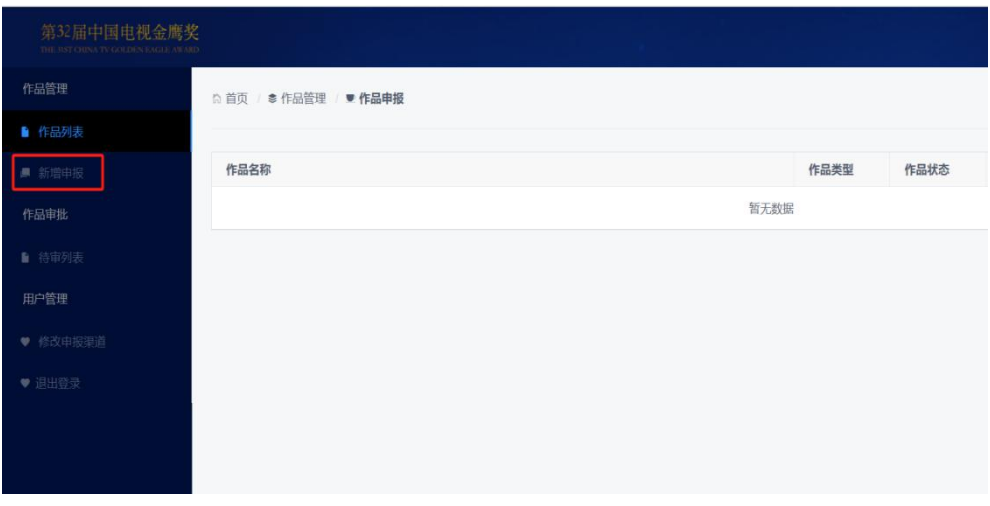

图 3.作品列表界面

### 3.1 作品基础信息填报

作品信息中"作品集数"、"单集时长"仅填写数字即可。信 息填报过程中系统设置了自动保存功能,但是为防止数据丢失, 请用户填写过程中及时点击"保存数据"按钮进行本地保存,防 止数据丢失。

保存数据:仅将数据保存至当前账户下,受理单位无法看到。

提交审批:将信息提交给受理单位进行审核,一旦提交受理 单位就能看到相关信息,同时申报单位不能再次修改信息,如果 需要修改,只能由受理单位退回作品才能修改,因此在提交审批 之前请务必完整填写作品信息,按照要求上传视频以及相关的附 件。

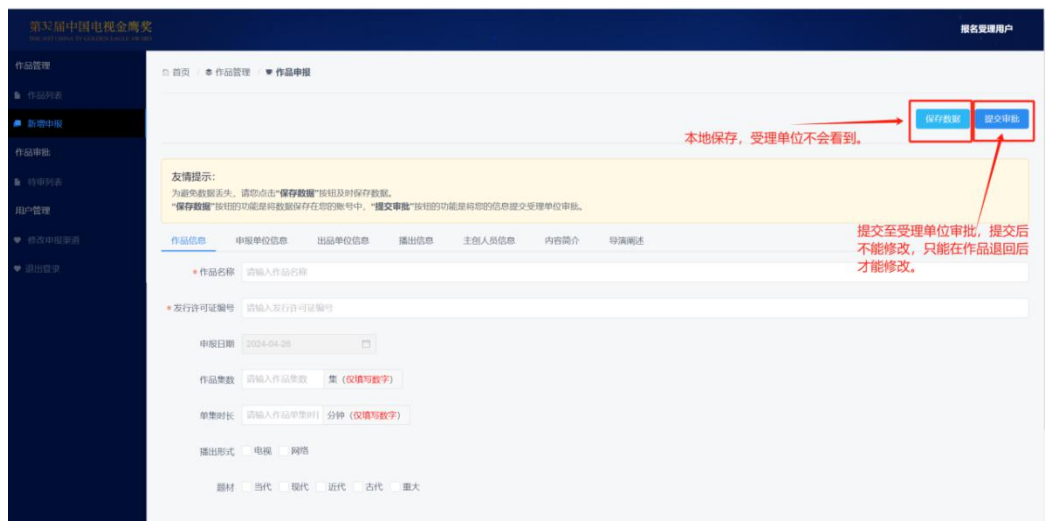

图 4.作品基础信息填写界面

#### 3.2 视频上传

作品基础信息填写并保存之后,在作品列表中就会出现,此 时在作品列表中点击"视频管理"就会打开相应作品视频管理界 面,视频上传可以一次选择多个视频,视频上传完成后会自动出 现在作品列表中。另外,用户可以通过点击"上移"、"下移"按 钮或者直接鼠标上下拖动单个视频进行排序。(请注意:视频上传 后需要进行转码,在转码完成之前视频不能播放,转码完成后视 频播放按钮可以点击播放视频。)

| 文件名           |  |  | 视频类型 | 转码进度 | 更新日期        | 操作          |
|---------------|--|--|------|------|-------------|-------------|
| 《测试视频》第1集.mp4 |  |  | 播出视频 | 转码完成 | 2024年04月10日 | 上移 下移 删除 腦放 |
| 《测试视频》第1集.mp4 |  |  | 播出视频 | 转码完成 | 2024年04月25日 | 上移下移 删除 播放  |
| 《测试视频》第1集.mp4 |  |  | 播出视频 | 转码完成 | 2024年04月25日 | 上移 下移 删除 播放 |
| 《测试视频》第2集.mp4 |  |  | 播出视频 | 转码完成 | 2024年04月25日 | 上移 下移 删除 捆放 |
| 《测试视频》第3集.mp4 |  |  | 播出抑频 | 转码完成 | 2024年04月25日 | 上移 下移 翻除 播放 |

图 5.作品视频管理界面

## 3.3 附件上传

在作品列表点击"附件管理"即可打开相应作品附件界面, 其中《作品登记表》会根据用户已经填写的作品信息自动生成, 因此请用户务必在填写完整基础信息之后再下载《作品登记表》。 其他附件只需要按照要求上传即可。(请注意:《授权确认书》、《申 报承诺书》需要下载模板填写必要信息并打印盖章之后上传 PDF 格式扫描件。)

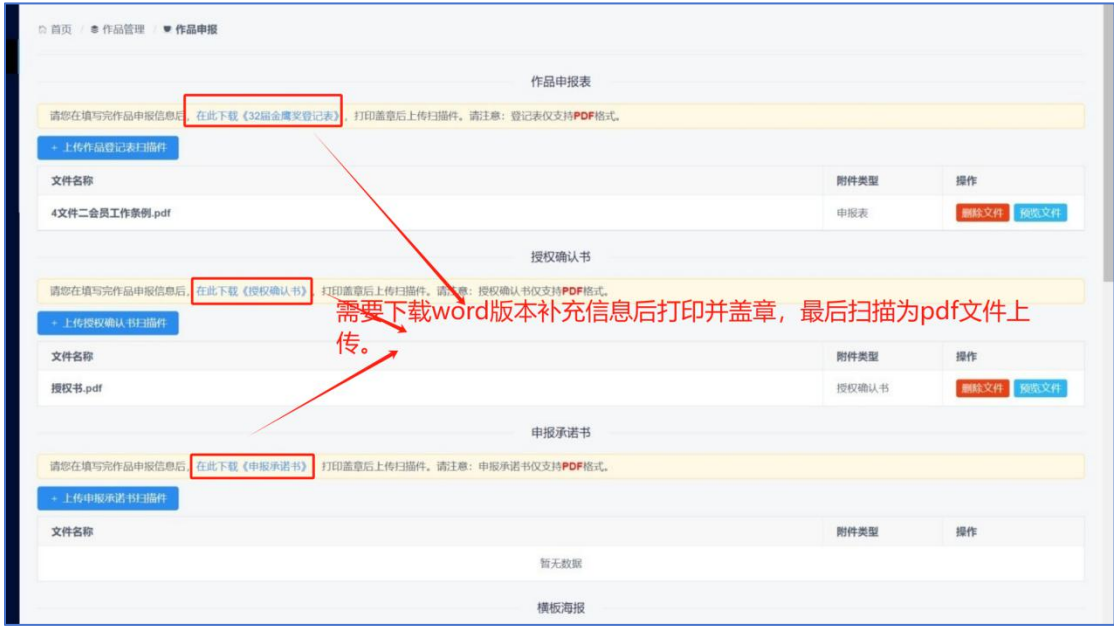

图 6.作品附件管理界面

#### 3.4 审核状态

申报作品列表中"审批节点"标识了当前作品的审批状态,

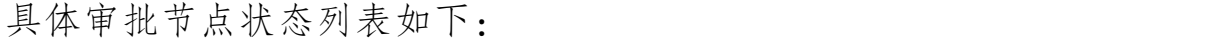

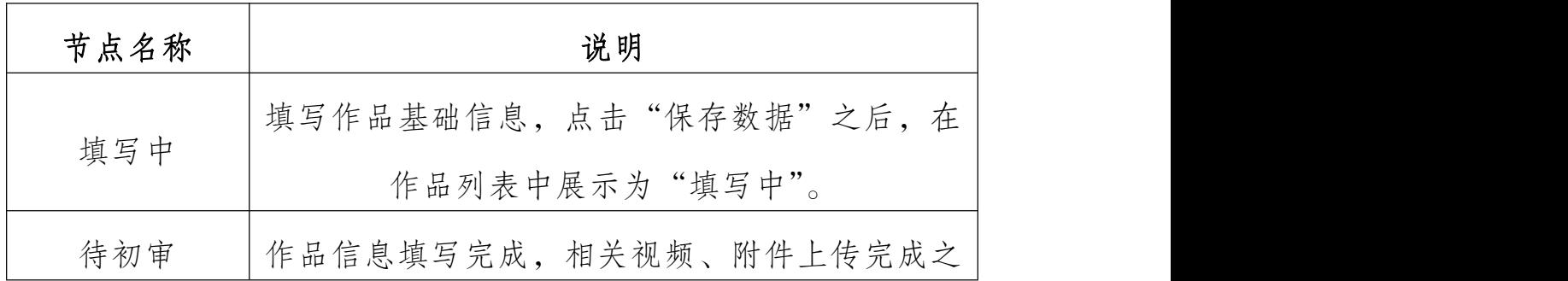

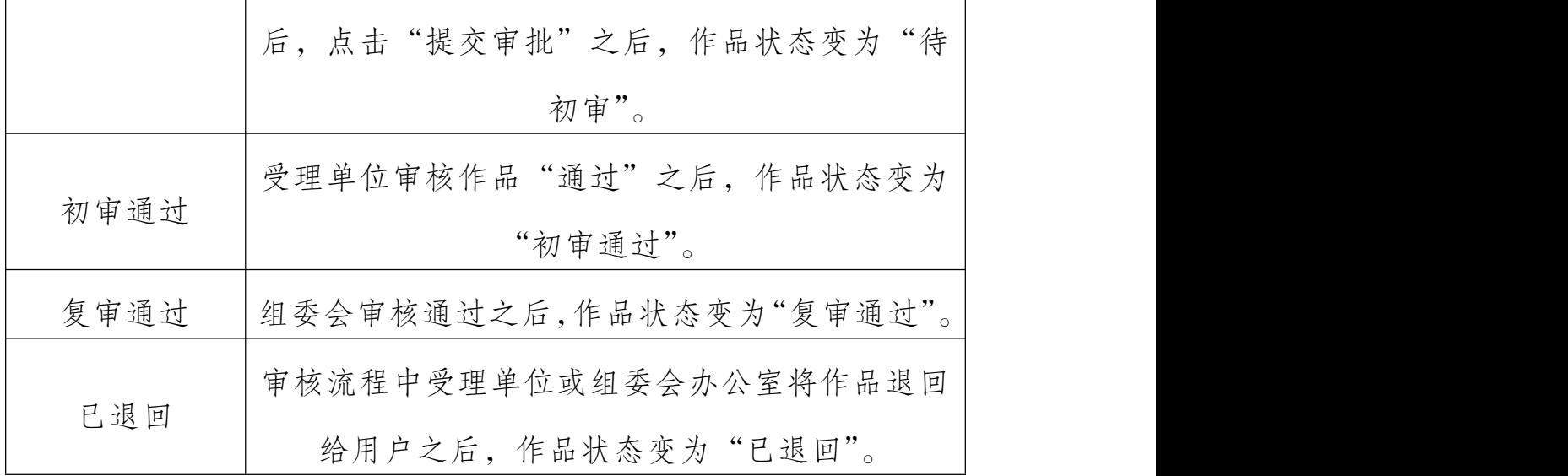

#### 3.5 审核通知

申报用户提交作品之后,每个审批环节审批通过或者被退回 之后,都会通过短信和站内信两种形式通知申报用户,所以注册 过程务必使用真实有效的手机号。

| 1 localhost:5173/message/list/mine<br>C<br>$\rightarrow$<br>$\leftarrow$ | €<br>◎ ☆<br>$\mathbf{r}$ |                            |                           |
|--------------------------------------------------------------------------|--------------------------|----------------------------|---------------------------|
| 第32届中国电视金鹰奖<br>type trut children types for a state in an one            |                          |                            | 申报用户1                     |
| 作品管理                                                                     | ◎ 首页 ● 作品管理 ■ 作品申报       |                            |                           |
| ■ 作品列表                                                                   |                          |                            |                           |
| ■ 新增申报                                                                   | 标题                       | 内容                         | 发送日期<br>操作                |
| 通知消息                                                                     | 作品初审通过通知                 | 申报作品《dsafadsfadsdf》初审通过。   | 删除<br>2024-05-09 20:45:00 |
| ■ 系统消息                                                                   | 作品提交初审通知                 | 申报作品《dsafadsfadsdf》已经提交审批。 | 删除<br>2024-05-09 20:44:52 |
| 用户管理                                                                     | 作品审核通过通知                 | 申报作品《asdfadsfdas》已经审批通过。   | 删除<br>2024-05-09 20:16:55 |
| <b>● 修改密码</b>                                                            | 作品初审通过通知                 | 申报作品《asdfadsfdas》初审通过。     | 删除<br>2024-05-09 20:16:32 |
| ■ 修改申报渠道                                                                 | 作品提交初审通知                 | 申报作品《asdfadsfdas》已经提交审批。   | 删除<br>2024-05-09 20:16:07 |
| ♥ 退出受灵                                                                   | 作品退回通知                   | 申报作品《asdfadsfdas》被退回。      | 删除<br>2024-05-09 20:15:37 |
|                                                                          | 作品退回通知                   | 申报作品《这是一个测试的作品》被退回。        | 删除<br>2024-05-09 19:51:57 |
|                                                                          | 作品审核通过通知                 | 申报作品《asdfadsfdas》已经审批通过。   | 删除<br>2024-05-09 19:50:01 |
|                                                                          | 作品初审通过通知                 | 申报作品《asdfadsfdas》初审通过。     | 删除<br>2024-05-09 19:49:32 |
|                                                                          | 作品提交初审通知                 | 申报作品《asdfadsfdas》已经提交审批。   | 删除<br>2024-05-09 19:49:22 |
|                                                                          | 作品退回通知                   | 申报作品《asdfadsfdas》被退回。      | 删除<br>2024-05-09 19:09:46 |
|                                                                          | 作品审核通过通知                 | 申报作品《asdfadsfdas》已经审批通过。   | 田松<br>2024-05-09 19:05:35 |

图 7.系统消息截图

## **4**、用户密码

#### 4.1 忘记密码

如果用户忘记密码,可以通过重置密码功能进行密码重置,

重置密码过程中需要使用注册手机接收验证短信,操作流程如下: (1)在登录页面点击"忘记密码"链接,进入重置密码界面。

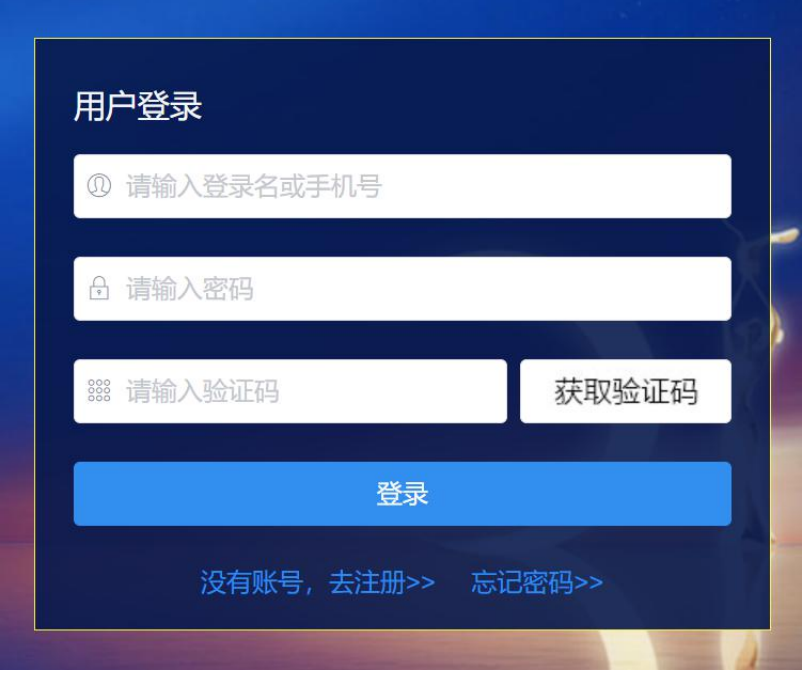

图 8.忘记密码链接

(2)在重置密码界面获取手机验证码并重置密码。

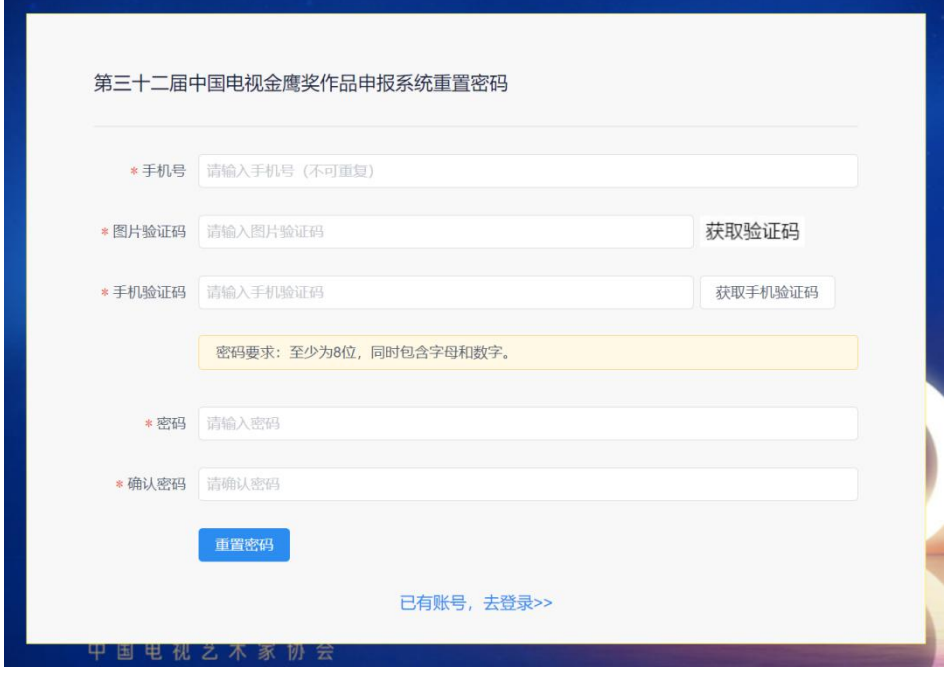

图 9.密码重置操作界面

#### 4.2 修改密码

用户登录状态下可以修改密码,修改密码过程中需要验证旧 密码,旧密码输入正确之后才能修改密码,密码规则要求至少 8 位,并且包含字母和数字。

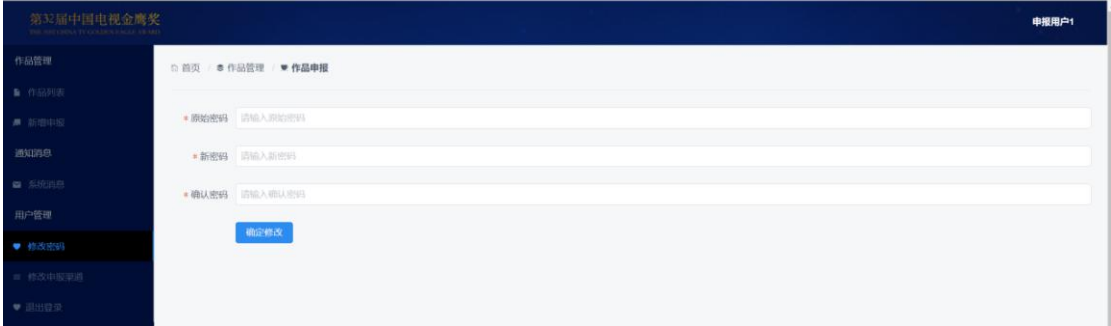

#### 图 10.密码修改

#### **5**、修改申报渠道

申报渠道是指申报单位参评作品的初审单位,如果申报单位 在注册时选择错了申报渠道,可以通过系统的"修改申报渠道" 功能将自己的申报渠道修改正确,申报渠道修改后提交审批的作 品将按照最新的申报渠道对应的受理单位提交审批,对于在申报 渠道修改前提交审批的作品。之前的受理单位退回之后再提交审 批将按照最新的申报渠道对应的受理单位提交审批。

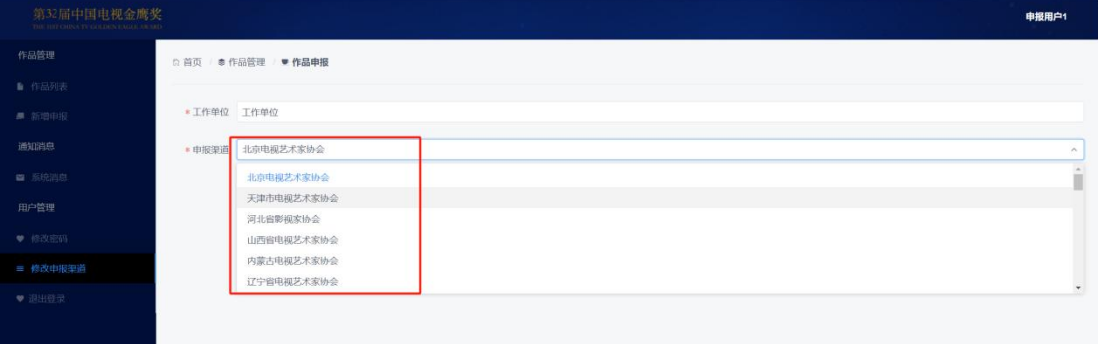

图 11.申报渠道修改